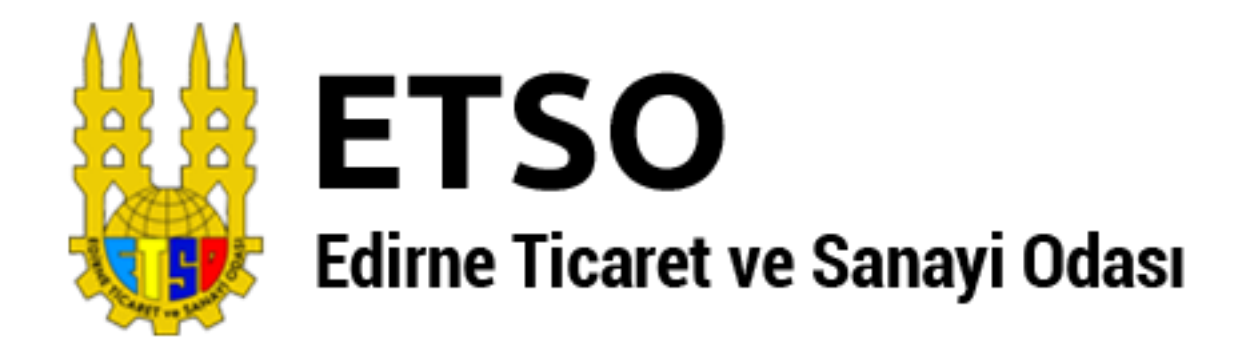

## **7440 Sayılı BAZI ALACAKLARIN YENİDEN YAPILANDIRILMASI Kanunu Kapsamında**

# **Oda Aidat Borçları Yapılandırma TOBB Üyelik Sistemi Kullanım Kılavuzu**

**Edirne Ticaret ve Sanayi Odası Murat Mah. ATATÜRK Bulvarı No:80 EDİRNE Tel: 0 284 225 10 14 Fax: 0284 212 98 64 www.etso.org.tr etso@etso.org.tr**

## İçindekiler

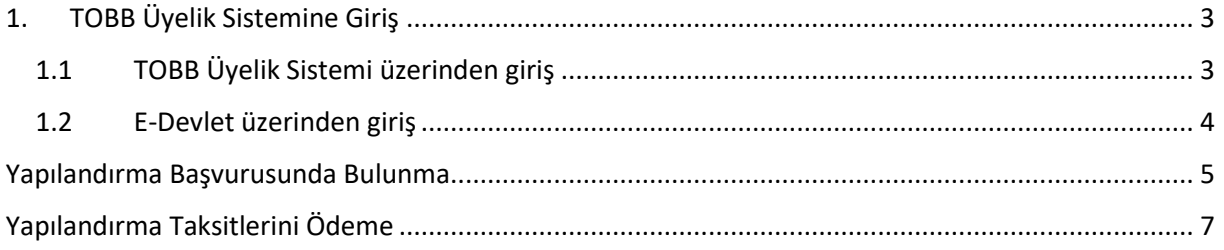

## <span id="page-2-0"></span>1. TOBB Üyelik Sistemine Giriş

Yapılandırma başvurusunda bulunmak için öncelikli olarak TOBB Üyelik sistemine giriş yapılması gerekmektedir.

Üyelik sistemine giriş yapmak için 2 farklı yol bulunmaktadır.

#### <span id="page-2-1"></span>1.1 TOBB Üyelik Sistemi üzerinden giriş

Sisteme giriş yapmak için <https://uye.tobb.org.tr/organizasyon/firma-index.jsp> adresini kullanabilirsiniz. TOBB üyelik sistemine giriş yapabilmeniz için daha önceden sisteme üye olmanız gerekmektedir. Üyelik oluşturmadıysanız [burada](https://etso.org.tr/site/wp-content/uploads/2023/01/Online-Hizmetler-Kullanim-Kilavuzu.pdf) bulunan yardım dokümanımızdan faydalanabilirsiniz. Üyelik oluşturduysanız kullanıcı adınız ve şifrenizle sisteme giriş yapmanız gerekmektedir.

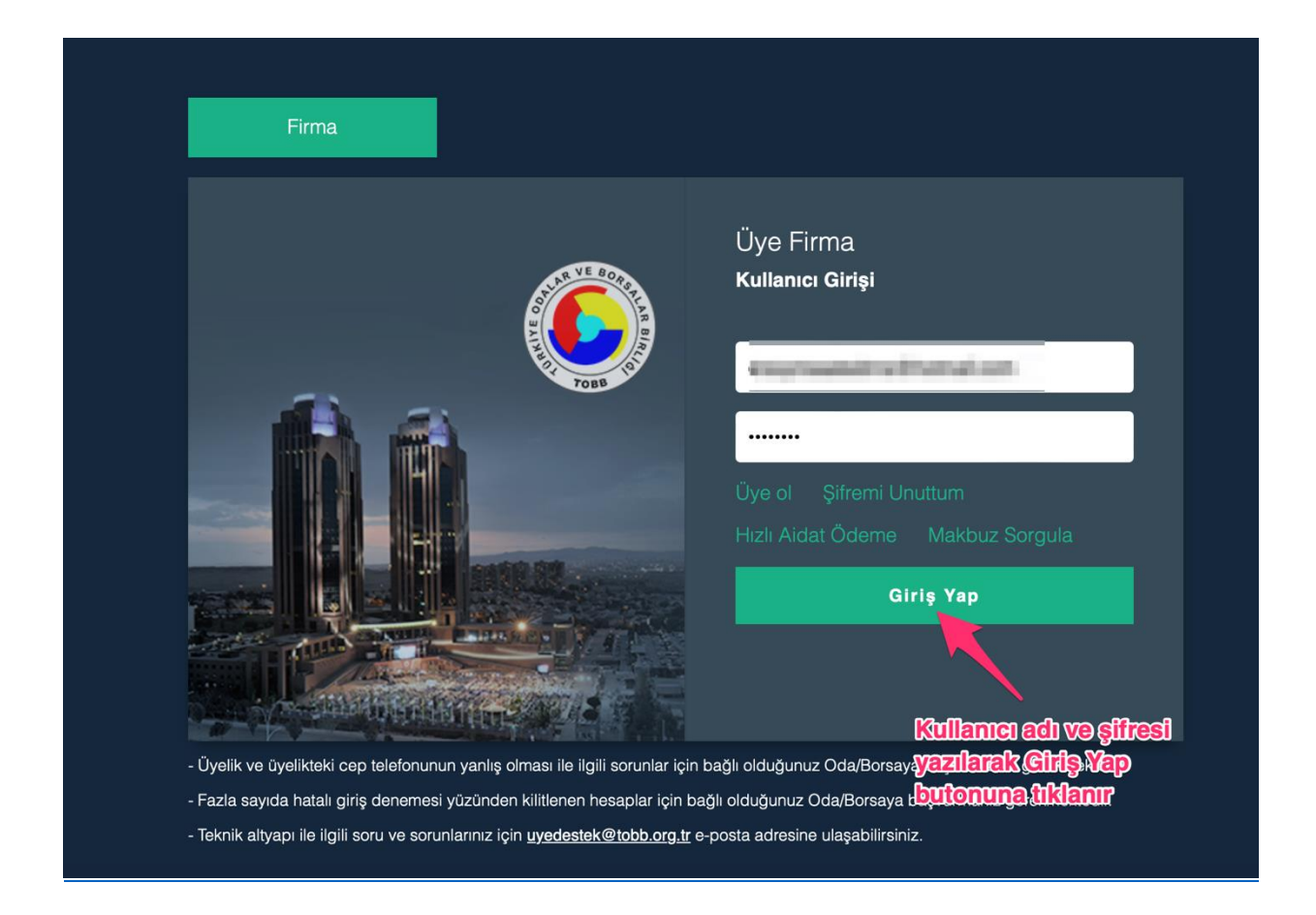

#### <span id="page-3-0"></span>1.2 E-Devlet üzerinden giriş

Sisteme giriş yapmak için [https://giris.tobb.org.tr](https://giris.tobb.org.tr/) adresini kullanabilirsiniz. Sayfaya giriş yaptıktan sonra sol taraf bulunan sekmelerden E-Devlet seçilir ve E-Devlet şifresi ile giriş yapılır. Giriş yaparken Odamızda bulunan firmanız şahıs firması ise sahibinin, diğer şirket türlerinde şirketin yetkilisinin E-Devlet şifresi le giriş yapılması gerekmektedir.

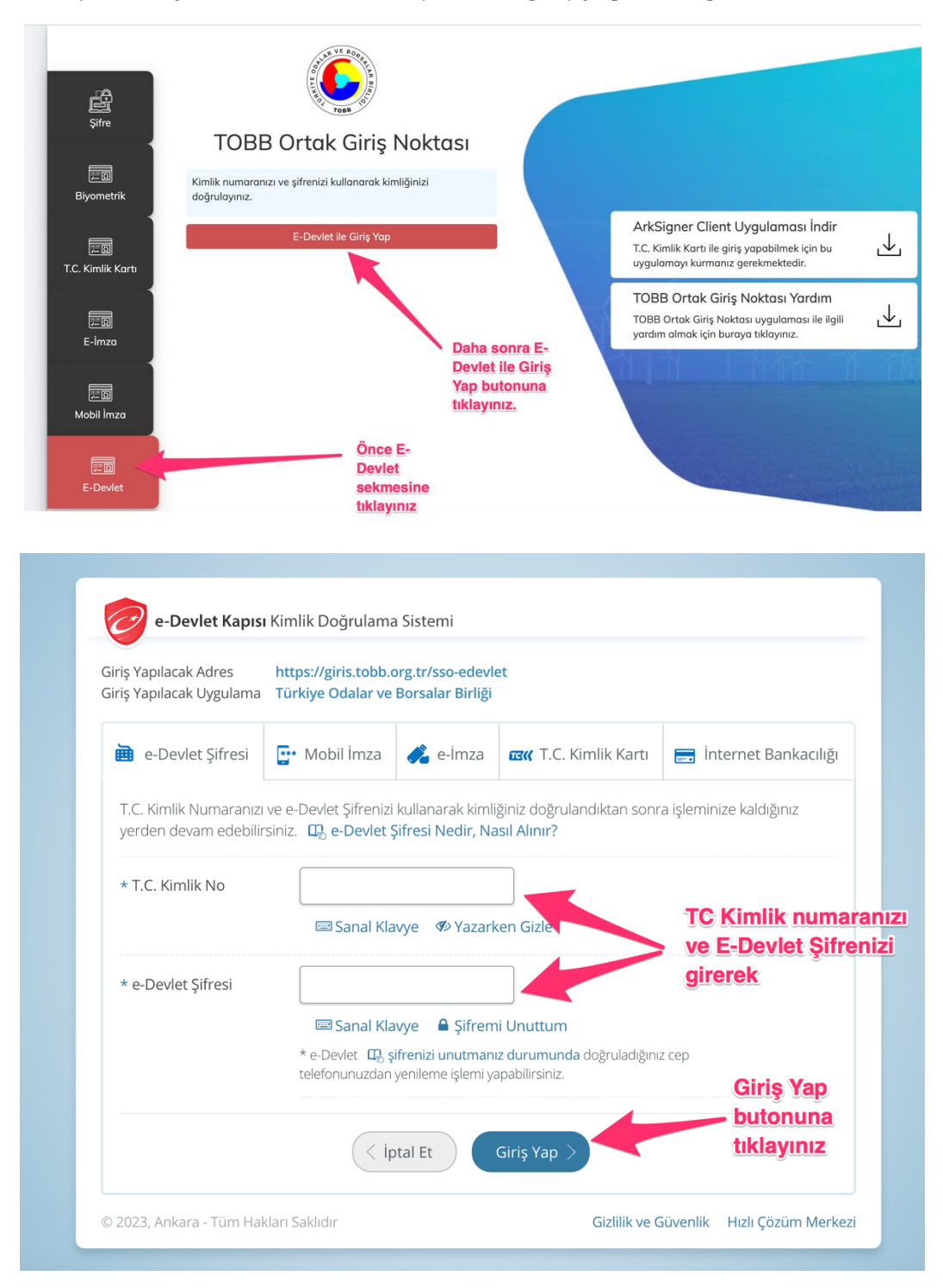

## <span id="page-4-0"></span>Yapılandırma Başvurusunda Bulunma

Üyelik sistemine giriş yaptıktan sonra son üst tarafta bulunan mega menüye tıklanır ve Yapılandırma 7440 Dosya Başvurusu linkine tıklanır.

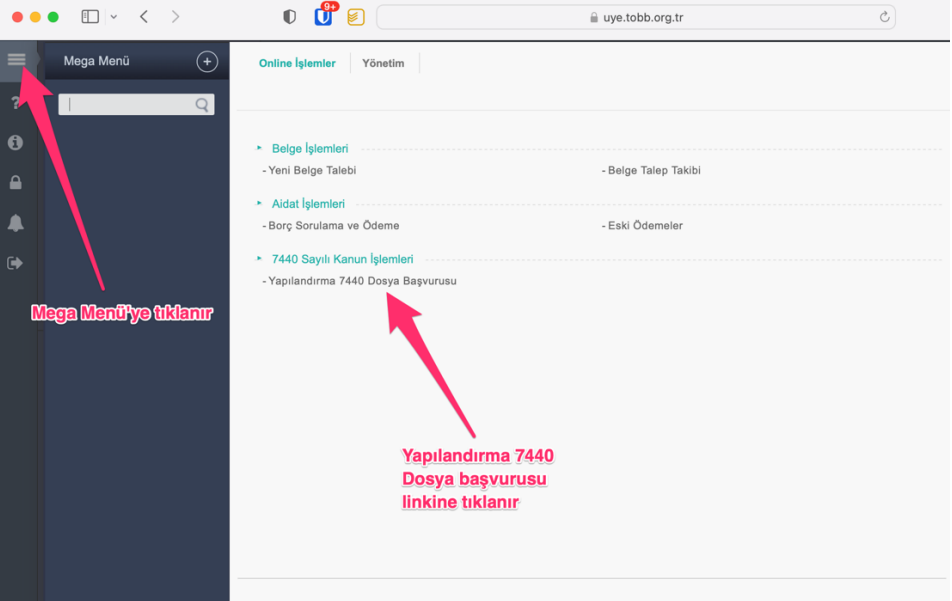

Açılan sayfada Talep tarihi başvuru tarihi olarak seçilerek Kayıt Bul butonuna tıklanır.

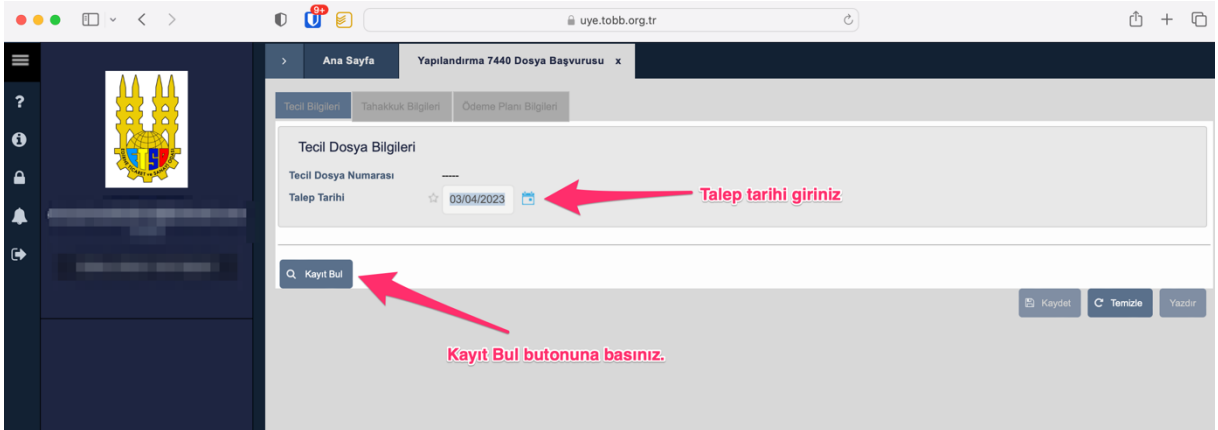

Açılan sekmede Tüm Borcu Ekle butonuna tıklanır.

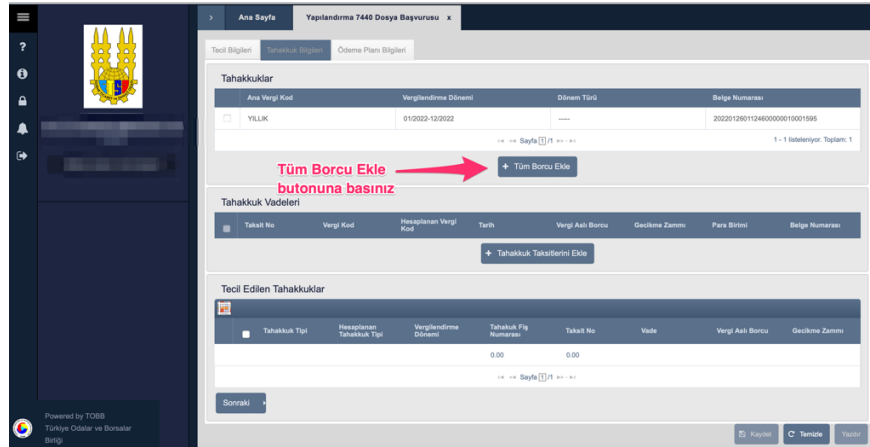

Tahakkuklar aşağıdaki şekildeki gibi eklenecektir. Ödeme Planı Bilgilerine geçmek için Sonraki butonuna tıklayınız.

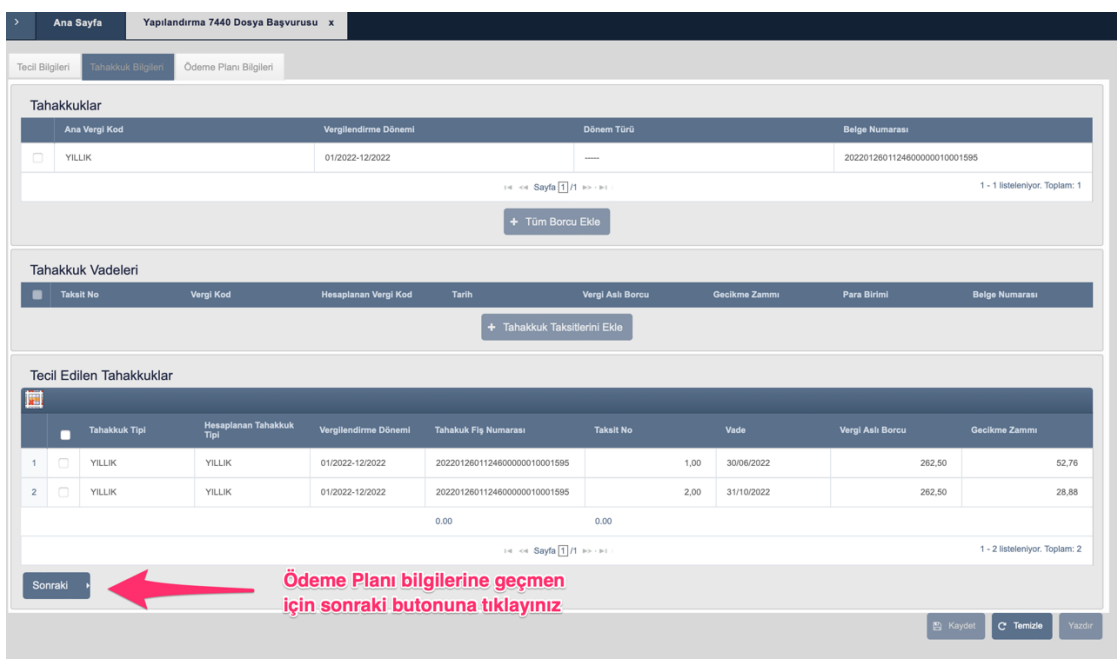

Ödeme Planı Bilgileri sayfasında Taksit Sayısı seçilmesi gerekmektedir. Peşin Ödeme için 1 taksit seçilmesi gerekmekte olup Kanuna istinaden en fazla 9 taksit yapılabilmektedir. Taksit seçimi yapıldıktan sonra önce Dağıt butonuna ve son olarak altta bulunan Kaydet butonuna basılır.

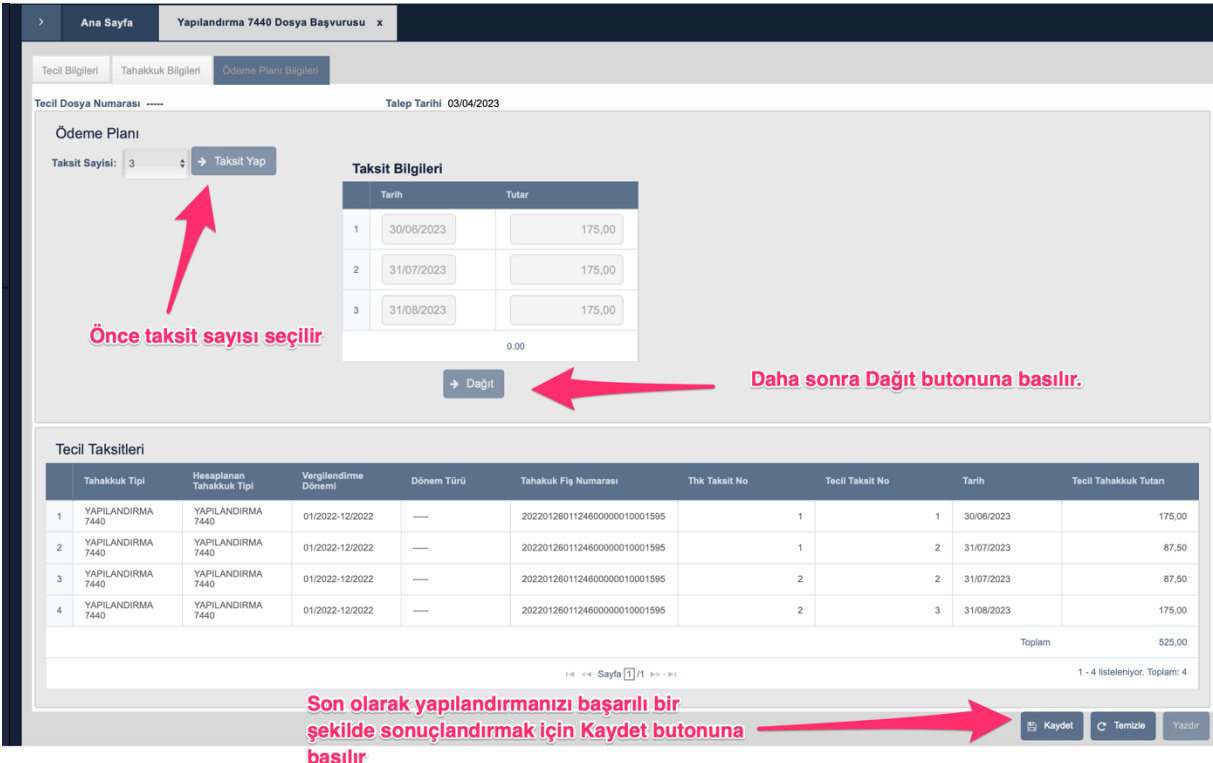

Kaydetme işlemi yapıldıktan sonra yapılandırmanız başarılı bir şekilde oluşturulmuş olacaktır. Dilerseniz Yazdır butonunu kullanarak Ödeme Plan Bildiriminin çıktısını alabilirsiniz.

## <span id="page-6-0"></span>Yapılandırma Taksitlerini Ödeme

Üye sistemine giriş yaptıktan sonra sol üstte bulunan mega menüye tıklanır. Borç Sorgulama ve Ödeme butonuna tıklanır.

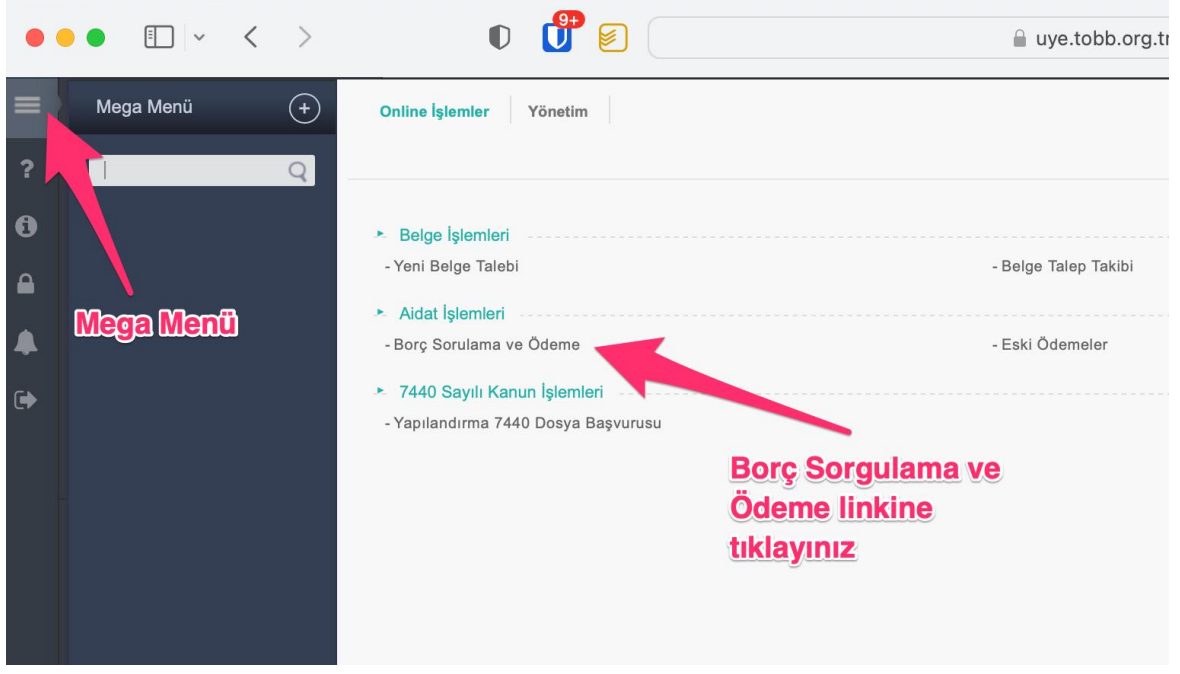

Tahakkuk Arama tip olarak Yapılandırmalar seçilir ve Üye Aidat Sorgula butonuna basıldıktan sonra yapılandırma tahakkukları listelenir. Ödeme yapmak istediğiniz tahakkuk sol taraftan seçilir ve sol atta bulunan Girilen Tutarı Borçlara Dağıt butonuna tıklanır.

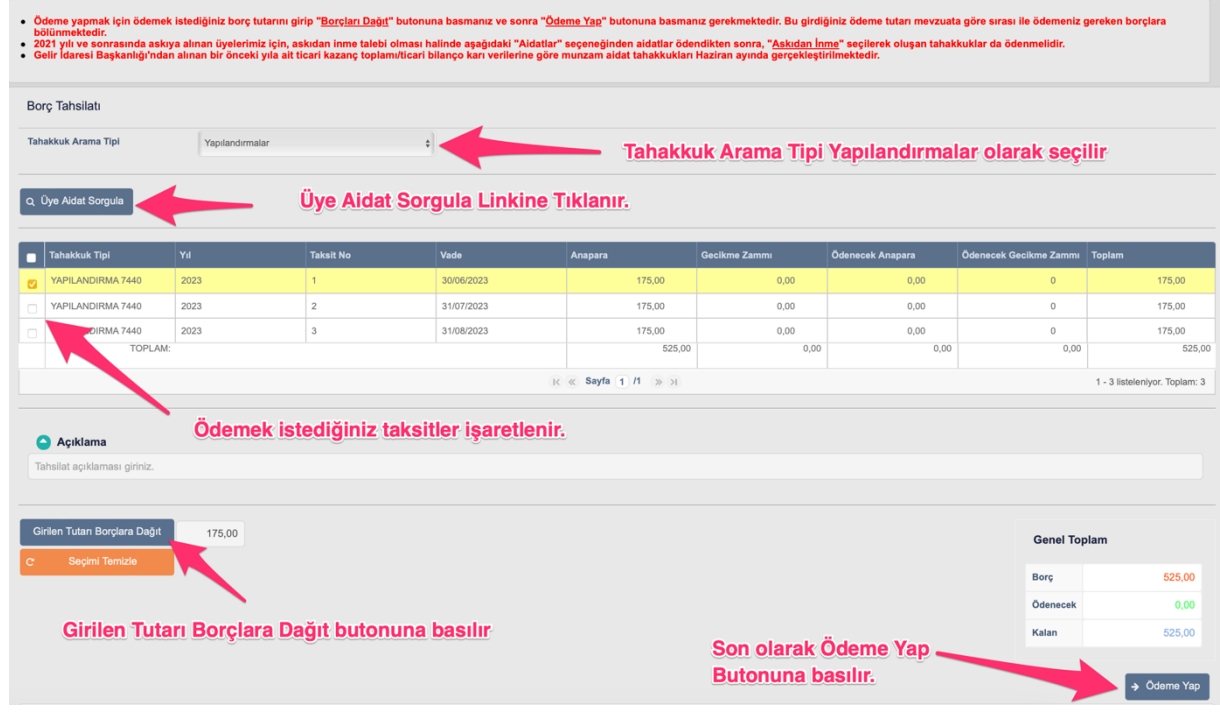

Ödeme Yap butonuna tıklandığında Sanal Pos ödeme sayfasına yönlendirileceksiniz. Kart bilgilerinizi girerek ödemenizi tamamlayabilirsiniz.

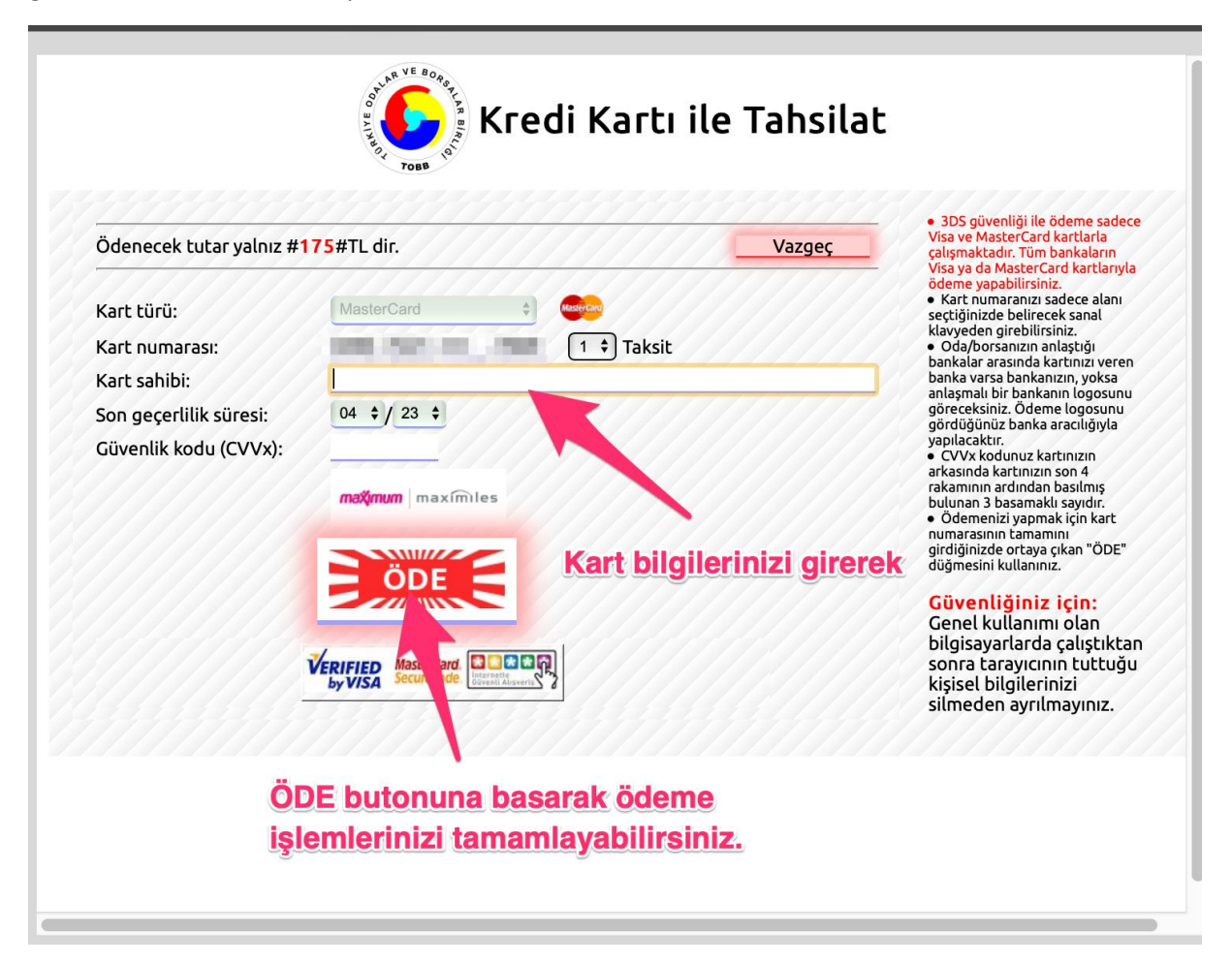

Online Hizmetlerimiz konusunda teknik destek almak için Odamızın 0284 225 10 14 numaralı telefonundan dahili 117 ile görüşebilir uyedestek@etso.org.tr adresine mail gönderebilirsiniz.

**EDİRNE TİCARET VE SANAYİ ODASI**